## Removing an imported .csv file from Outlook Calendar

If you imported the .csv calendar file into your Outlook Calendar and have decided you don't really want it in there at all, here is how to remove those items.

Go to your Outlook calendar, and on the View Tab, click on "Change View"

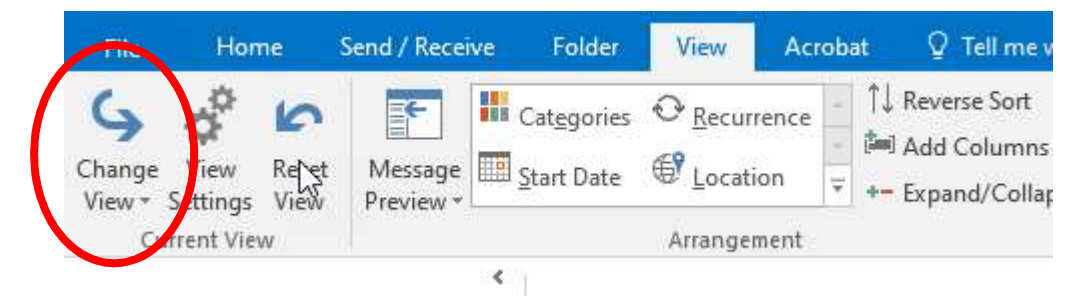

From the drop down menu, choose "List" so that you get all of your calendar items in a list view versus the calendar view.

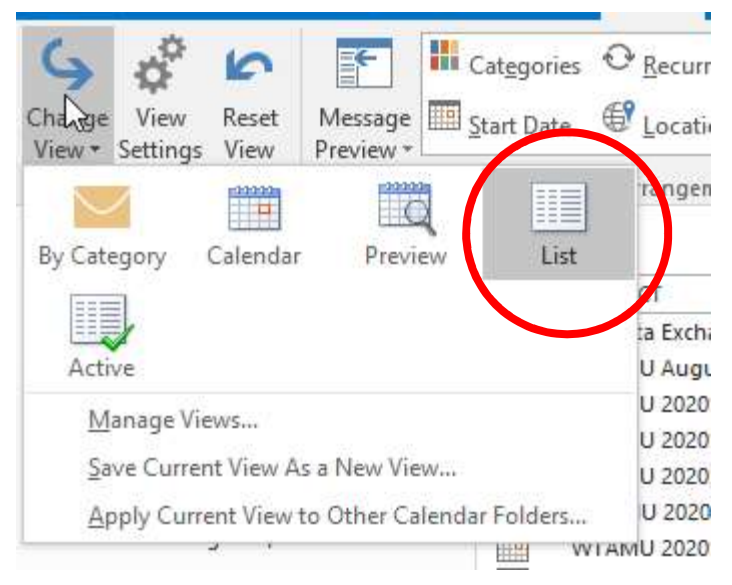

Now, on the View menu bar under the "Arrangement" section click the down arrow on the box area. Click the "View Settings" and you get a popup box with an Advanced Settings: List

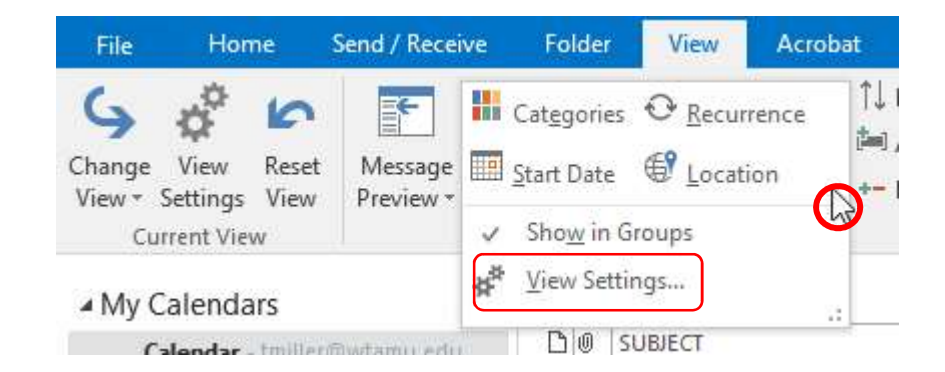

## On the Popup box, click "Columns".

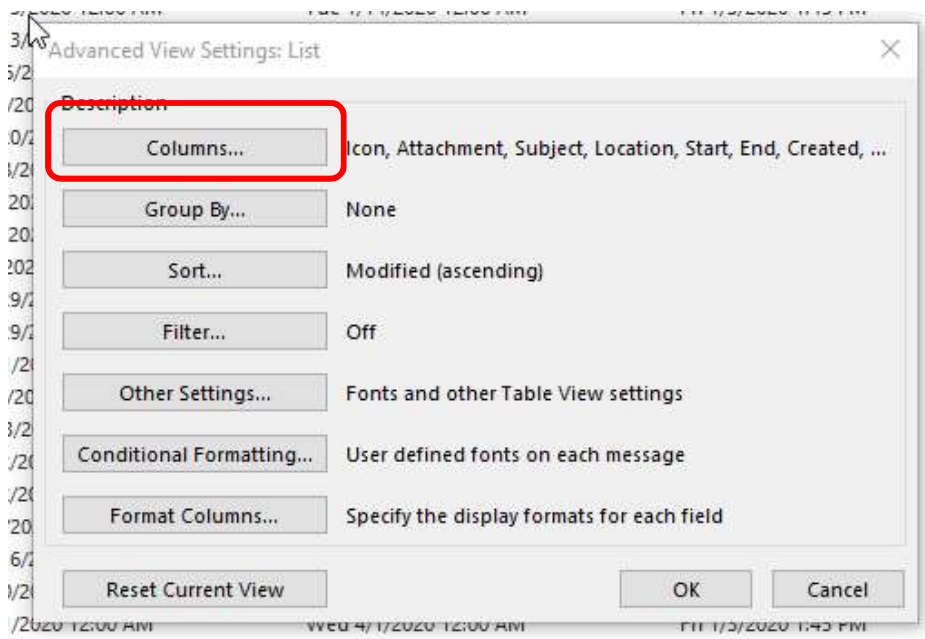

In the "Show Columns" box in "Select available columns from:" choose "All Appointment fields" then scroll down in the "Available columns:" side on the left until you find "Modified". With "Modified" highlighted on the left, click the "Add ->" button to add the column to your view on the right. Click "OK". (NOTE: You can also use the "Created" field to do this same thing.)

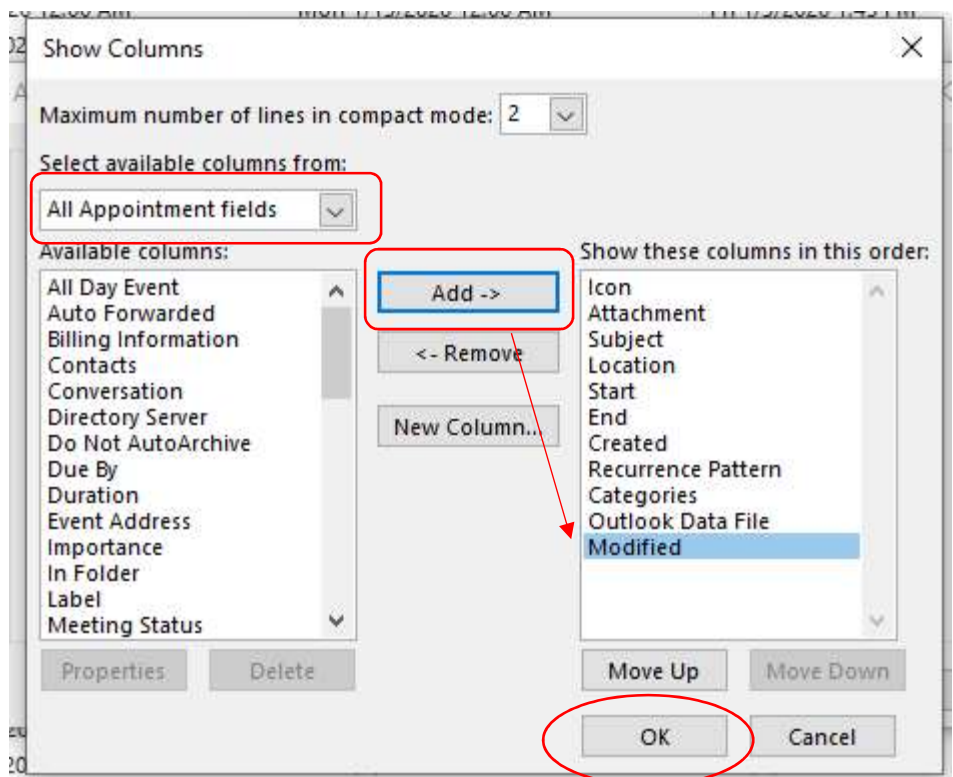

Now you can click on the "Modified" column to put things in date order so that all of the items imported using the .csv file are grouped together. You can now highlight all of the items that match the date/time that you did the import and delete them by right clicking to get the popup box. Just be cautious that you don't delete an appointment that you personally added either just before or after the actual import. (NOTE: in this example, the dates and times on all items match = "Fri 1/3/2020 1:45PM")

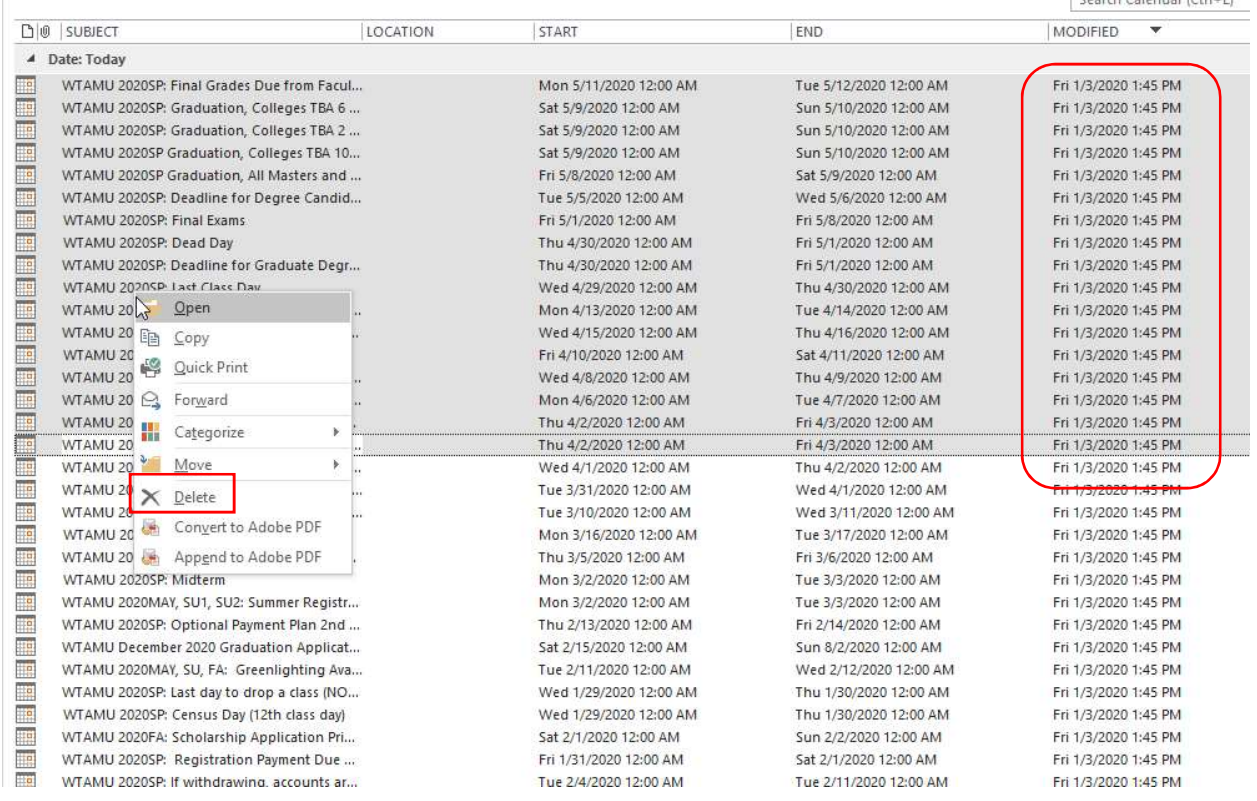

Once all items are deleted, go back to the previous steps to remove the added column and to change back to the Calendar view rather than the list view.